CIOFS-FP

SEDE OPERATIVA DIPIETRAPERZIA

### Scritta con decorazione

A CURA DEL FORMATORELuigi Salemi

- Inserire il testo all'interno dello stage con una dimensione di almeno 60px
- Posizionare questo testo al centro dello stage
- Cliccare con il tasto destro sul testo appena inserito e scegliere dal menù la voce **Dividi**  (figura 1)
- Cliccare una seconda volta sul testo selezionato con il tasto destro e scegliere nuovamente **Dividi** (figura 2)

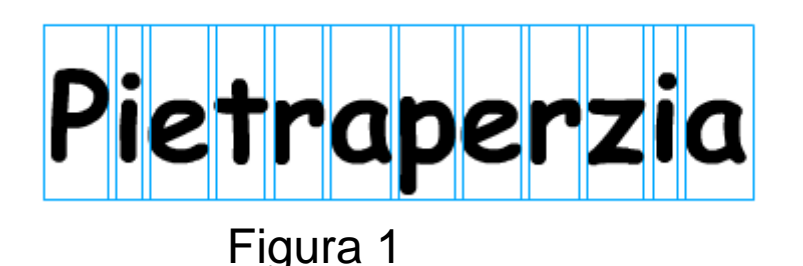

Figura 2

- Inserire sulla linea temporale alla 20°posizione un **fotogramma chiave vuoto**
- Inserisci al centro dello stage una linea orizzontale all'incirca della stessa lunghezza del testo inserito in precedenza
- (per ottenere una linea perfettamente orizzontale usare lo strumento **Linea** e tenere premuto il pulsante **Maiuscolo** della tastiera)
- Ritorna al primo fotogramma e dal pannello **Proprietà** scegli **Interpolazione di forma** (figura 1)

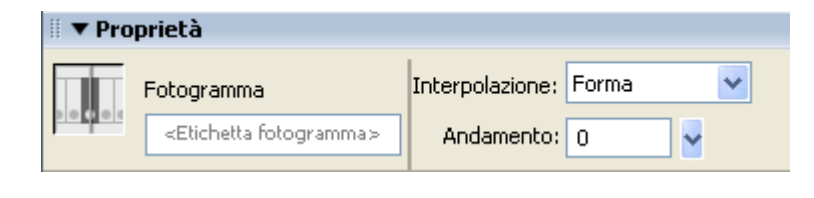

Figura 1

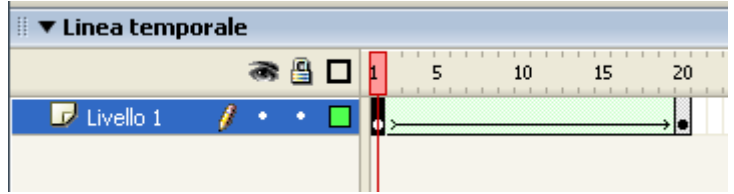

· Inserisci un fotogramma chiave al 30°

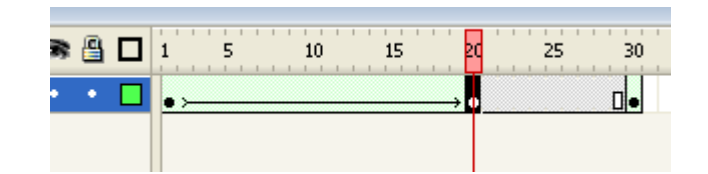

- Con lo strumento **selezione** (freccia nera) seleziona tutta la scritta presente al primo fotogramma e copiala in memoria
- Vai ora al 50°fotogramma ed inserisci un **fotogramma chiave vuoto**
- Clicca con il tasto destro sullo stage e scegli dal menù **Incolla in posizione**, in maniera da posizionare la scritta esattamente dove si trovava al 1°fotogramma

# Pietraperzia

- Torna ora al 20°fotogramma e nella finestra **proprietà** scegli **interpolazione di forma** (figura 1)
- Inserisci al 60°fotogramma un **fotogramma chiave** per incrementare il ritardo dell'animazione

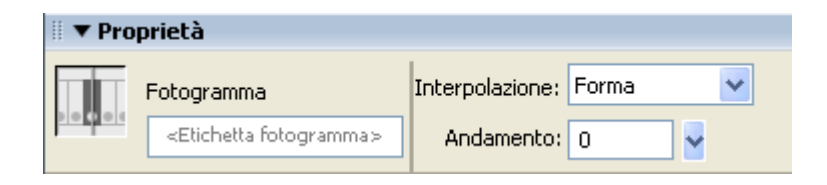

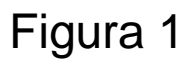

- Inserisci un nuovo livello e chiamalo **Linea rossa**
- Rinomina invece il primo livello in **Testo** (figura 1)
- Sul livello linea rossa disegna un trattino molto piccolo nel lato destro dello stage con lo **strumento linea** di colore **Rosso** e di spessore 10px (figura 2)

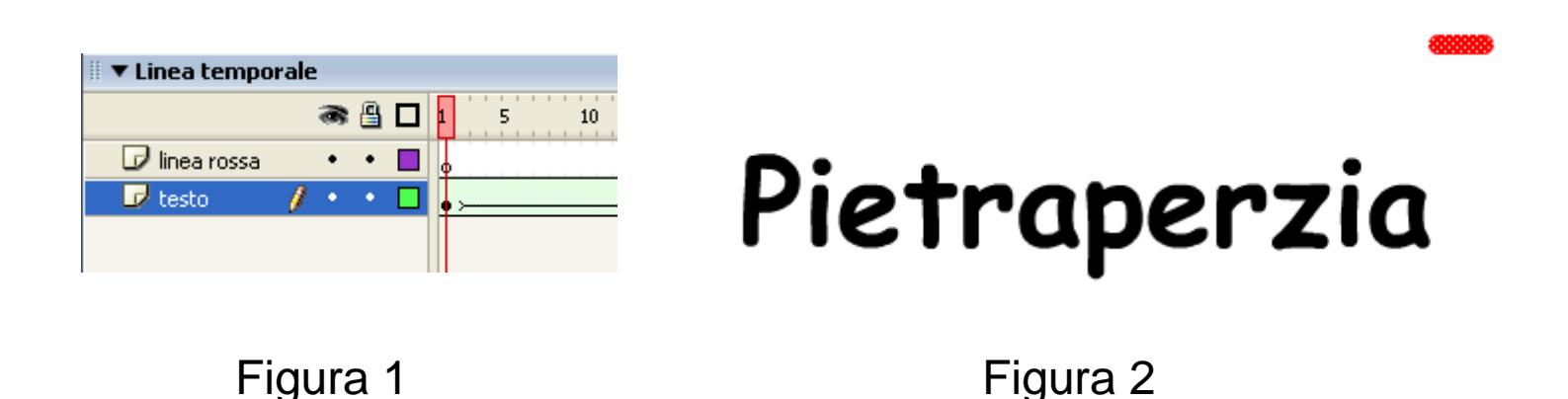

- Inserisci un **fotogramma chiave** al 20°posto
- Con lo strumento **freccia** prolunga il trattino rosso verso il lato sinistro dello stage (figura 1)
- Vai al primo fotogramma della linea rossa ed inserisci una **interpolazione di forma** (figura 2)
- Inserisci un **fotogramma chiave** a 30 ed uno a 50

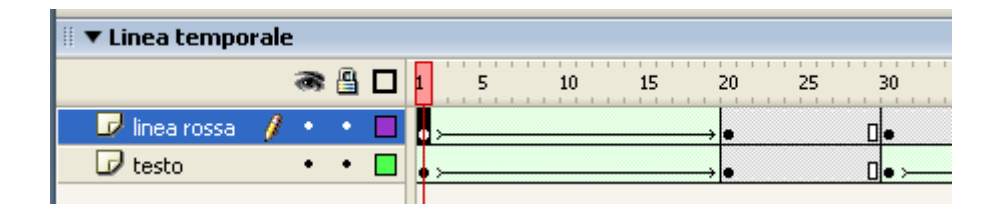

- Al 50°fotogramma accorcia con lo strumento **freccia** la linea rossa per come era al primo fotogramma (figura 1)
- Vai al 30°fotogramma ed inserisci una **interpolazione di forma** in maniera da far accorciare la linea

## Pietraperzia

Figura 1

• Realizza allo stesso modo una **linea blu** sotto la scritta partendo questa volta dal **lato sinistro dello stage**

### Pietraperzia

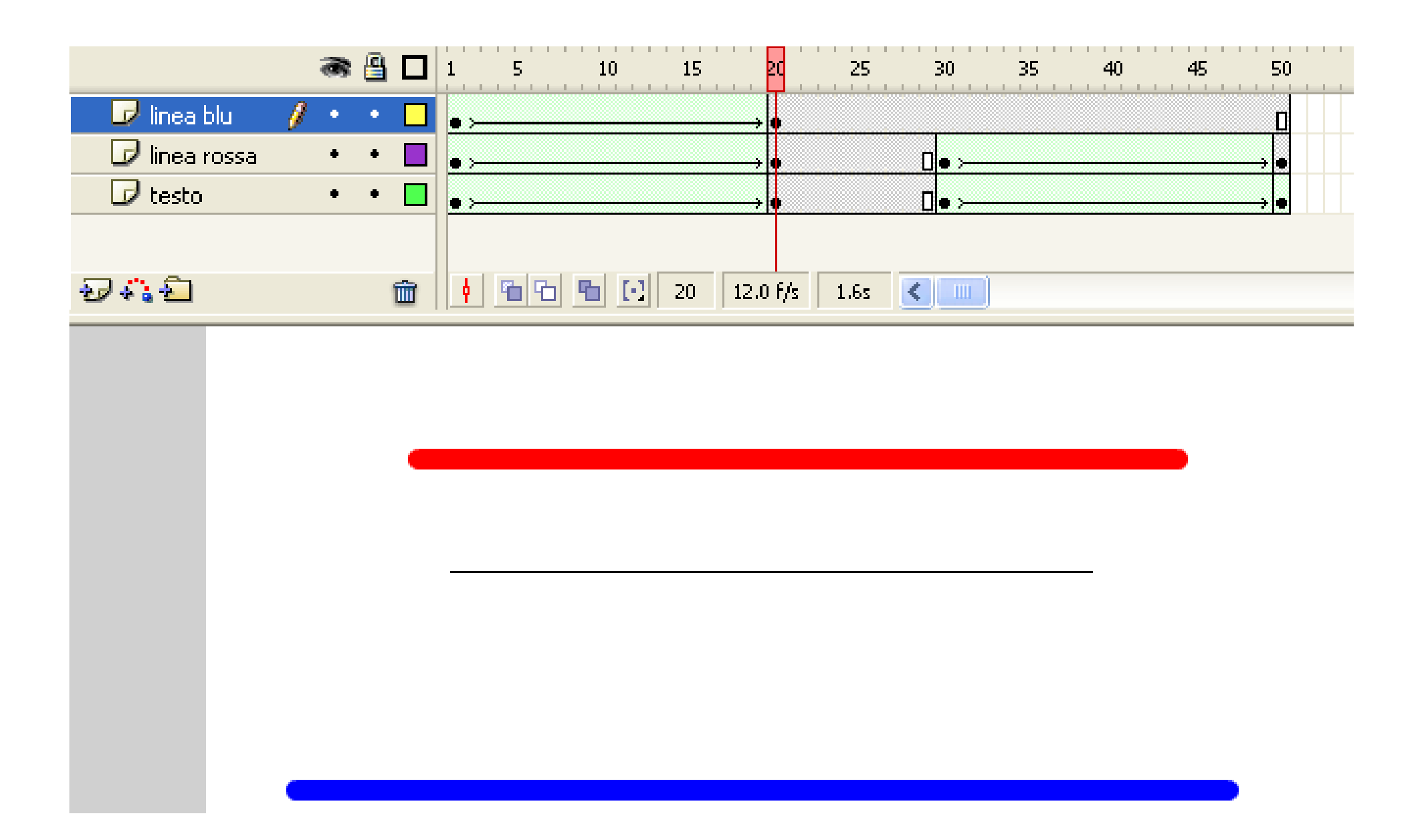

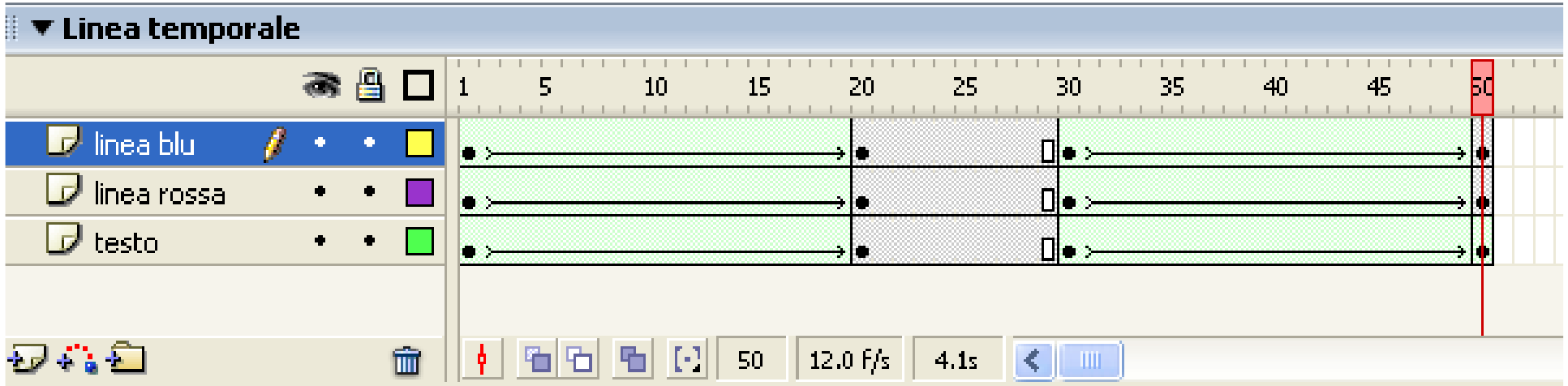

# Pietraperzia

 $\bullet$  Inserisci in fine al 60°fotogramma un **fotogramma chiave** per ogni livello per incrementare il tempo di esecuzione dell'animazione

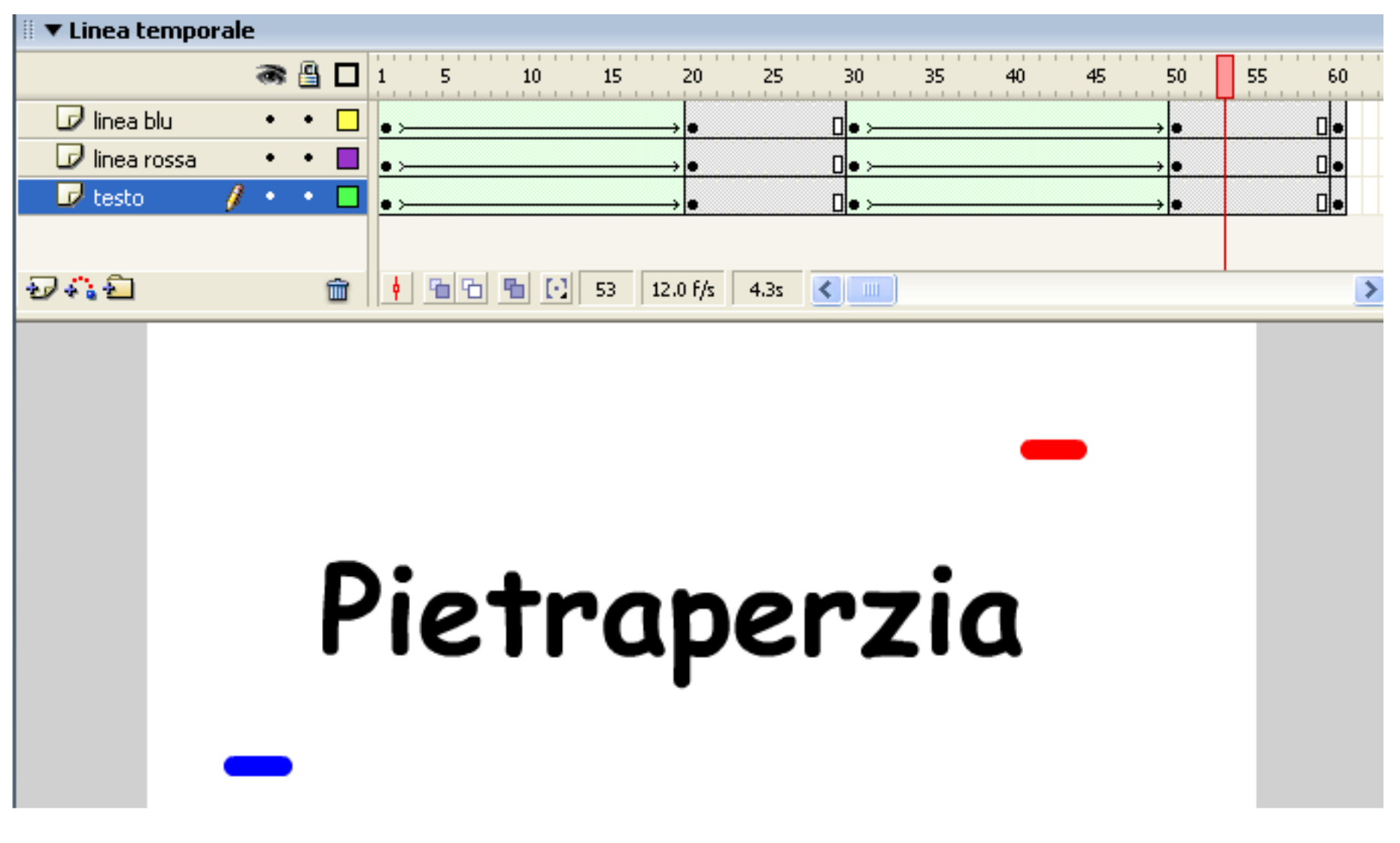